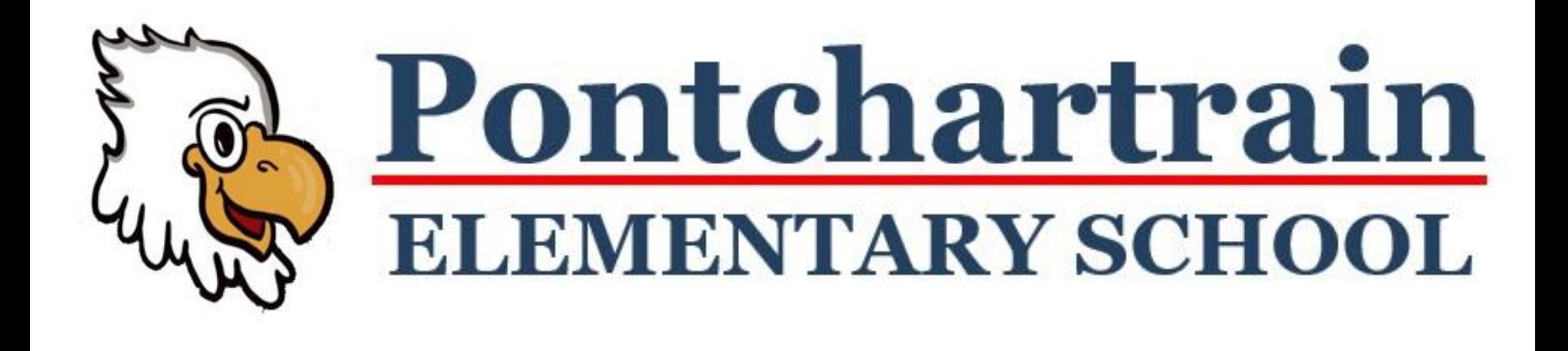

# The 2021-2022 Parent Guide To Google Classroom

## **What Is Google Classroom?**

- $\Box$  Your child's link to digital learning.
- $\Box$  A way to streamline digital communication between students and teachers.
- $\Box$  Teachers use Google Classroom to share assessments, homework, newsletters, and much more with students and parents.
- Your child has been provided with a username and password that is unique to them.
- $\Box$  Check with your child's teacher to obtain this private information if you do not already have access to it.

### **How To Get Started**

• Type [www.google.com](http://www.google.com/) into your web address bar.

**1**

**2**

**3**

• Click on "Sign In" in the upper right hand corner of the browser window.

- Type in your child's Google email address and click "next."
- Then type in your child's password and click "next."

#### **How To Get Started**

•Click the blue "sign in" button on the top right.

- •a. If you don't see sign in, click on the "waffle."
- •b. Click "Account"

**4**

**5**

**6**

•c. Click "Go to google account"

•Click on "Sign In" in the upper right hand corner of the browser window.

•Type in your child's Google email address and click "next." •Then type in your child's password and click "next."

### **Navigating Google Suite**

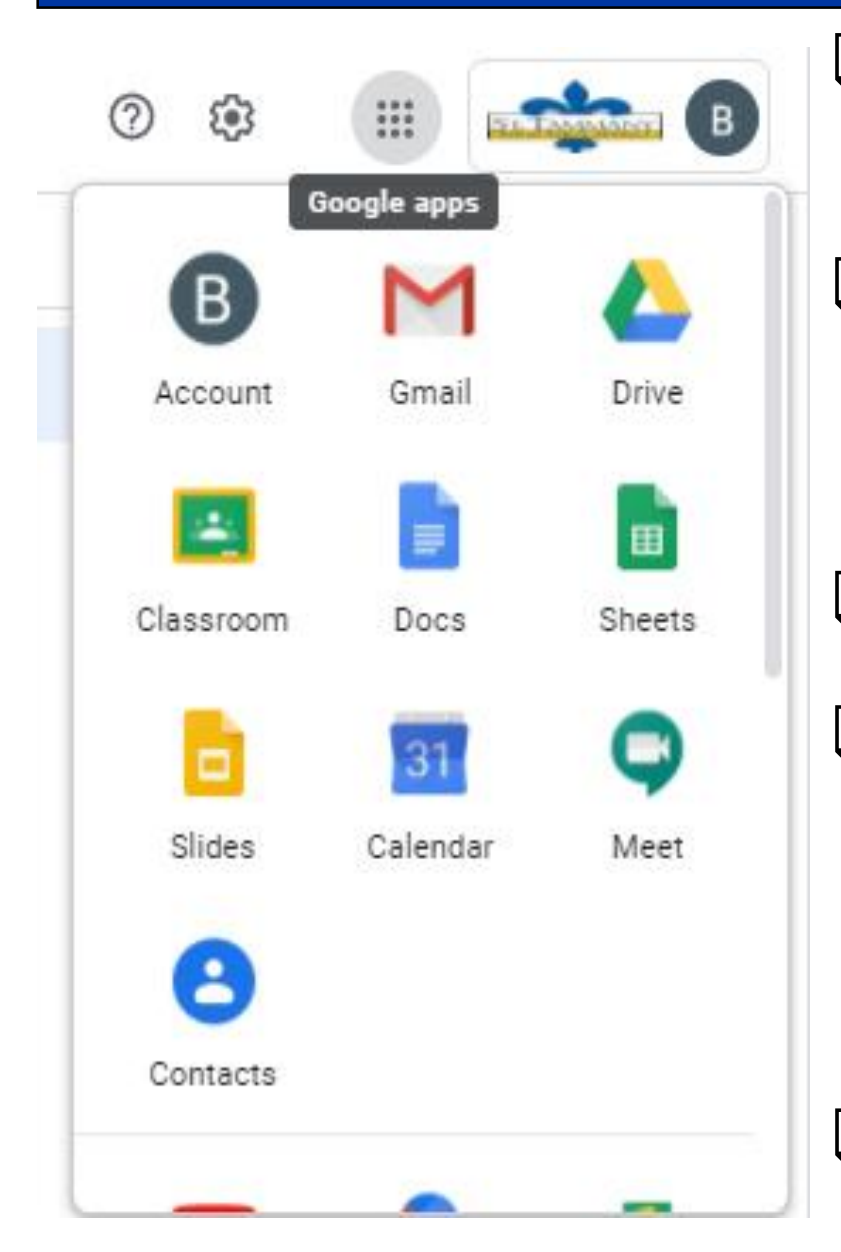

**□ Google Suite is the collection of** cloud-based applications.

□ To access the Google Suite "Google Apps" click the waffle button and a drop down menu will appear.

**□ Click the Google Classroom icon.** 

 $\Box$  Each teacher has created their own Google Classroom. The students have been provided with the Google Classroom code for their class.

□Once into Google Classroom, click on the class you wish to view.

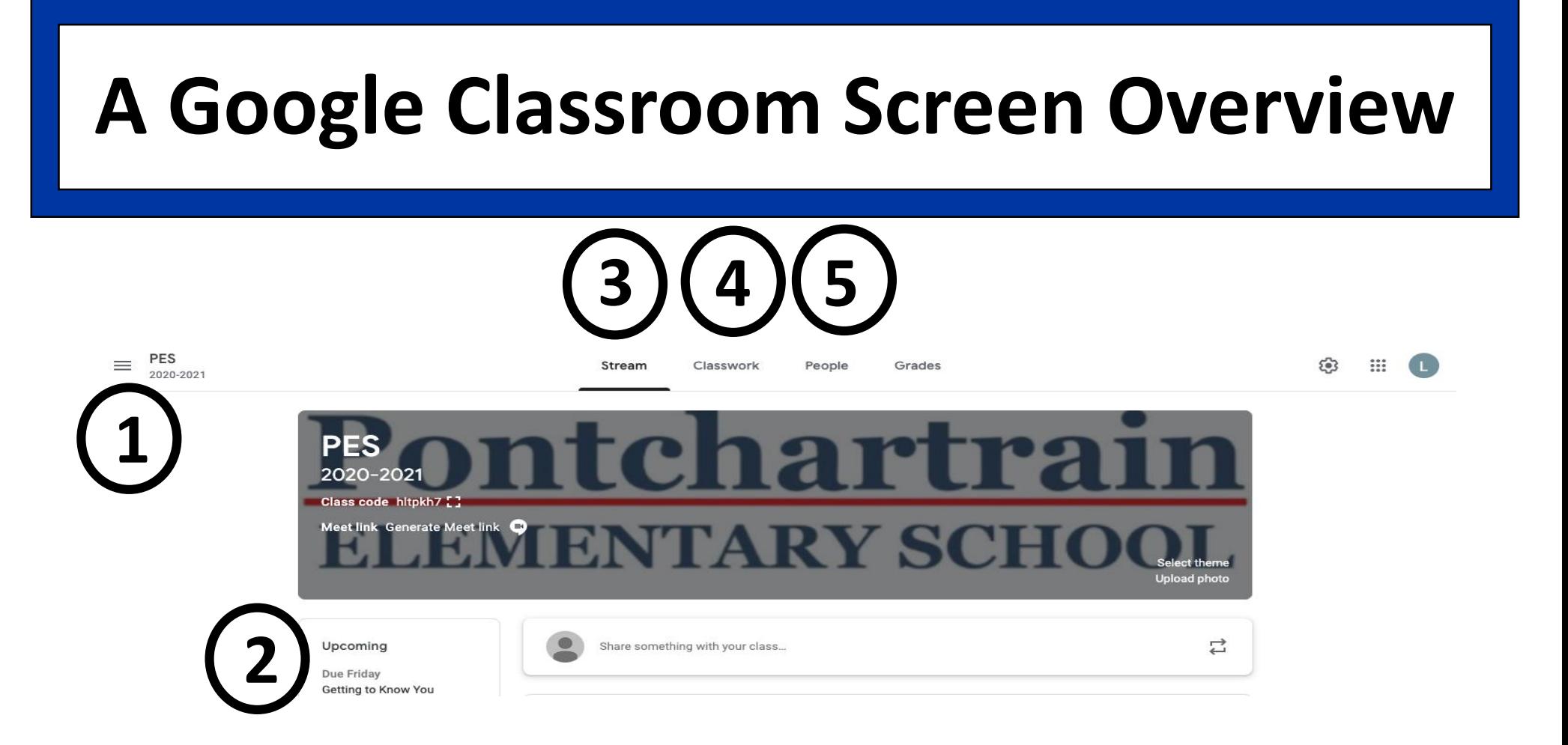

- 1. Click the 3 lines (upper left) to go back to the class tiles screen.
- 2. View a list of all assignments and upcoming assignments.
- 3. View the list of announcements, assignments and class comments in stream.

4. The classwork tab has all the assignments and materials provided by your teacher.

5. View a list of your classmates.

#### **How To Navigate Classroom**

 $\Box$  Click the waffle button and then the Google Classroom icon.

 $\Box$  Each teacher has created their own Google Classroom. The students have been provided with the Google Classroom code for their class.

□Once into Google Classroom, click on the class you wish to view.

# **What Is Google Classroom?**

These directions will help you log in to your Google account from a desktop or non school chrome book.

- 1. Log in to your web browser and go to [www.google.com](http://www.google.com/). (Google chrome is preferred but not required)
- 2. Click the blue "sign in" button on the top right.
	- a. If you don't see sign in, click on the "waffle."
	- b. Click "Account"
	- c. Click "Go to google account"
- 3. When you sign in use your SSID # @student.stpsb.org (Ex: 12345678@student.stpsb.org)

4. You will (most likely) be brought to a blue login screen for St. Tammany. Use your normal computer log in for this step.

(Ex. login: 12345678, password: Sep#1234)

5. You should be logged in and able to navigate through Google like normal.

#### **ASSIGNMENTS VIEW ALL**

**DUE TOMORROW** 

Slide Presentation about Pl...